# XEROX<br>Imprimantă laser personală Phaser 3130

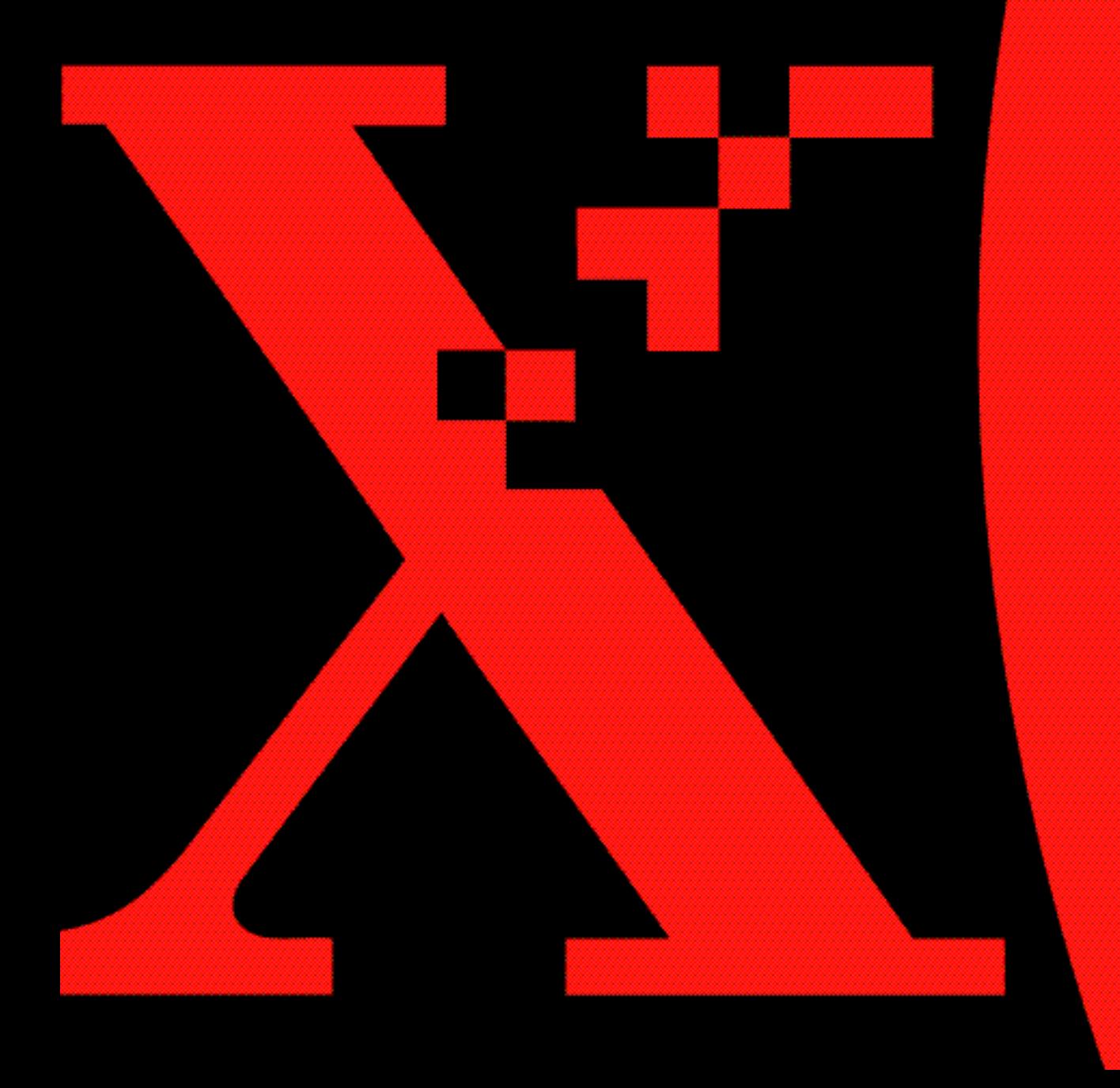

# **CUPRINS**

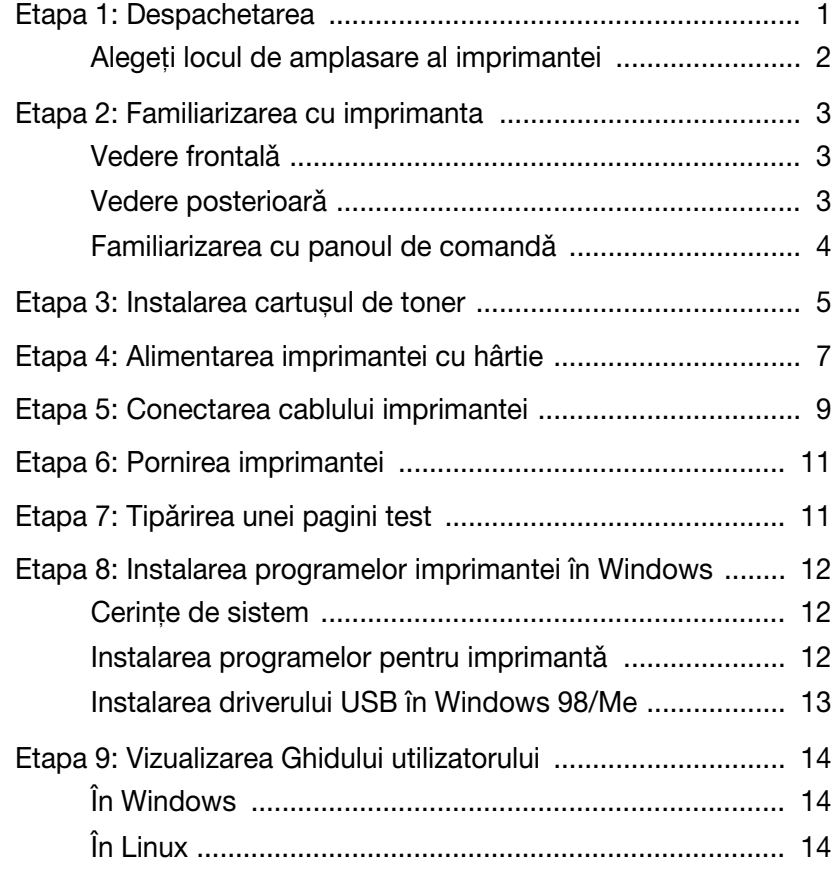

#### <span id="page-2-0"></span>Etapa 1 : Despachetarea

**1** Scoateti imprimanta și accesoriile din ambalajul de carton. Asigurați-vă de existența următoarelor elemente:

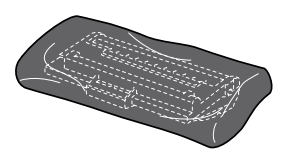

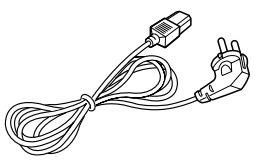

Cablul de alimentare cu<br>
Caparais electrici energie electrică

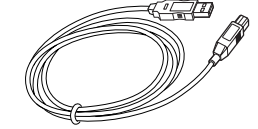

Cablul USB CD-ROM

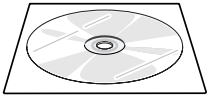

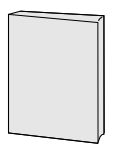

Ghidul de instalare

Observații:

- În cazul în care anumite elemente lipsesc sau sunt defecte, anunțați imediat distribuitorul produsului.
- Componentele pot fi diferite în funcție de țară.
- CD-ROM-ul conține driverul imprimantei, Ghidul utilizatorului și programul Adobe Acrobat Reader.
- **2** Înlăturați cu atenție toate benzile de ambalare de pe suprafața imprimantei.

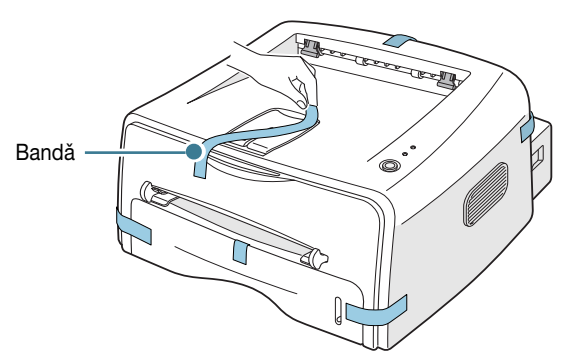

#### <span id="page-3-0"></span>Alegeti locul de amplasare al imprimantei

Alegeți un loc de amplasare nivelat, stabil și ventilat. Lăsați spațiu în jurul aparatului pentru a permite deschiderea tăvilor și capacelor. Zona trebuie să fie bine ventilată și ferită de razele directe ale soarelui sau surse de căldură, frig sau umiditate. Vezi imaginea de mai jos ilustrând spatiul necesar. Nu așezați imprimanta prea aproape de marginea biroului sau mesei la care lucrati!

**Spatiu** necesar

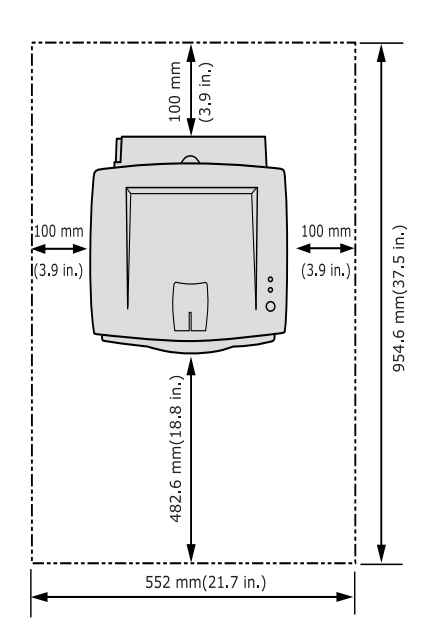

- Partea frontală: 482,6 mm (spațiu suficient pentru înlăturarea tăvii)
- Partea posterioară: 100 mm (spațiu suficient pentru deschiderea tăvii exterioare posterioare)
- Partea din dreapta: 100 mm (spațiu suficient pentru ventilație)
- Partea din stânga: 100 mm

## <span id="page-4-0"></span>*Etapa 2*: Familiarizarea cu imprimanta

#### <span id="page-4-1"></span>Vedere frontală

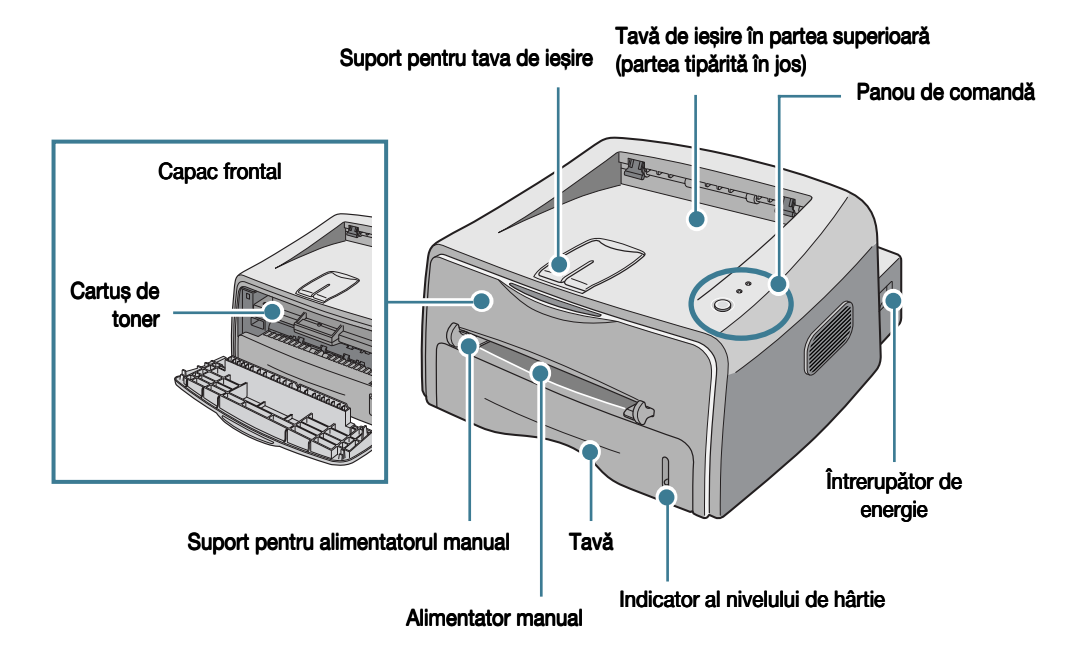

<span id="page-4-2"></span>Vedere posterioară

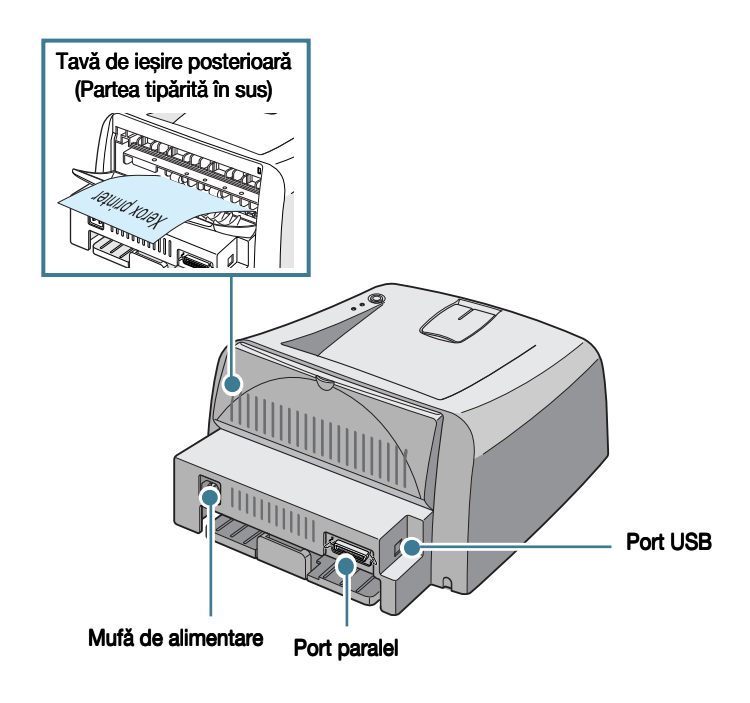

# <span id="page-5-0"></span>Familiarizarea cu panoul de comandă

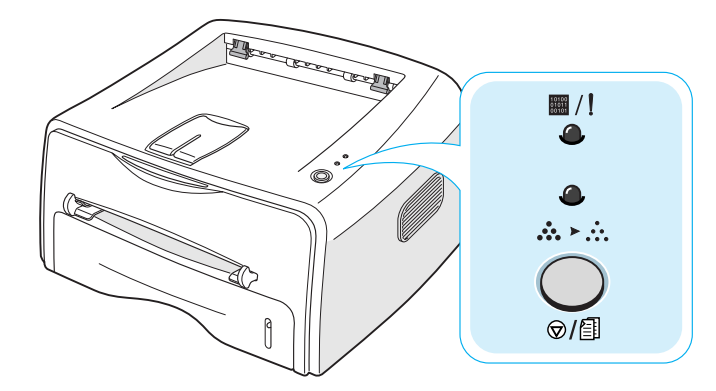

#### Butoane și LED-uri

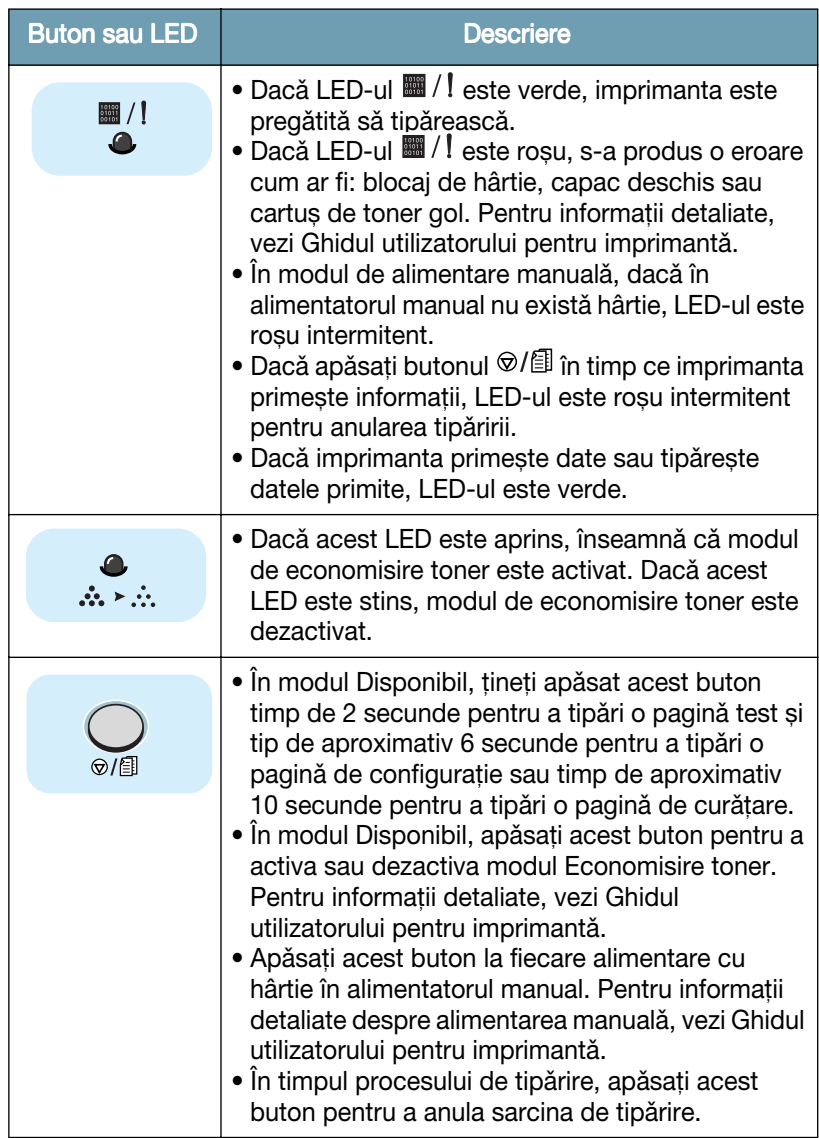

# <span id="page-6-0"></span>*Etapa 3:* Instalarea cartușul de toner

1 Prindeti capacul frontal și trageți-l înspre dumneavoastră pentru a-l deschide.

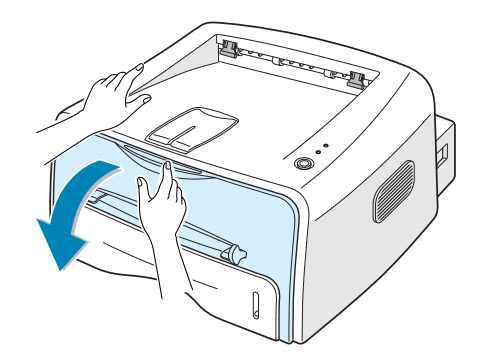

Observații: Dat fiind că imprimanta este foarte ușoară, aceasta se poate deplasa în timpul utilizării, de exemplu în timpul deschiderii/ închiderii tăvii sau instalării/ înlăturării cartușului de toner. Atenție: nu deplasați imprimanta!

**2** Scoateți cartușul de toner din pungă și îndepărtați hârtia în care este împachetat.

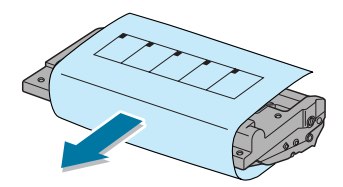

**3** Scuturati lateral foarte usor cartusul de toner pentru a distribui tonerul în mod egal în interiorul cartușului.

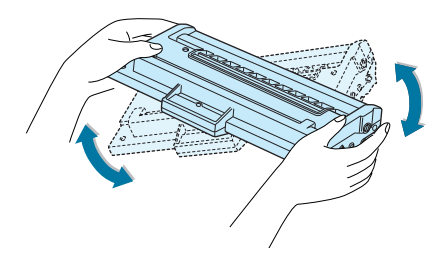

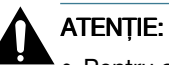

- Pentru a evita deteriorarea, nu expuneti cartusul de toner la lumină mai mult de câteva minute. În cazul în care acesta este expus la lumină mai mult de câteva minute, acoperiti-l cu o bucată de hârtie.
- Dacă vă pătați hainele cu praf de toner, ștergeți cu o cârpă uscată și spălați în apă rece. Apa caldă îmbibă tonerul în tesătură.

**4** Identificați suporturile de prindere ale cartușului de toner în interiorul imprimantei, câte unul la fiecare capăt al cartușului.

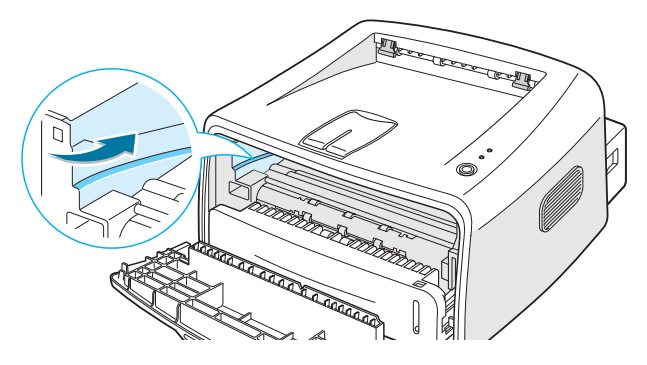

**5** Introduceți cartușul în imprimantă, ținându-l de mâner, până când se fixează la locul lui.

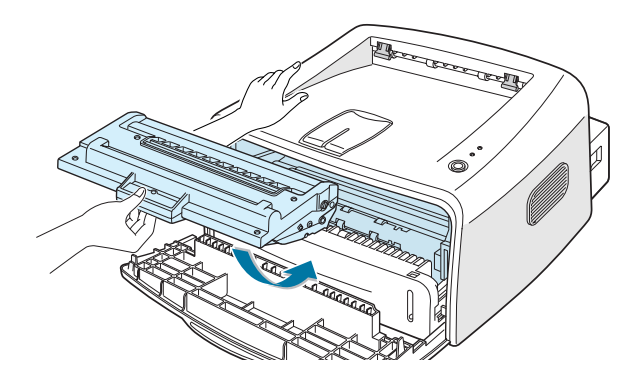

**6** Închideți capacul frontal. Capacul trebuie să se închidă complet. În cazul în care capacul nu este bine închis, pot surveni erori la tipårire.

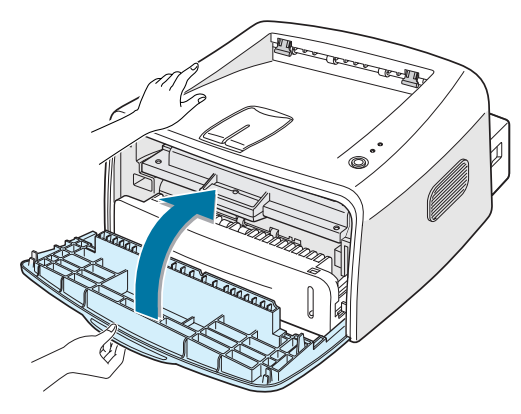

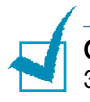

Observații: Durata medie de viață a cartușului de toner este de aproximativ 3.000 pagini, la o acoperire a paginii de 5%.

#### <span id="page-8-0"></span>*Etapa 4:* Alimentarea imprimantei cu hârtie

Capacitatea tăvii este de aproximativ 250 de coli de hârtie.

**1** Deschideți tava de alimentare a imprimantei.

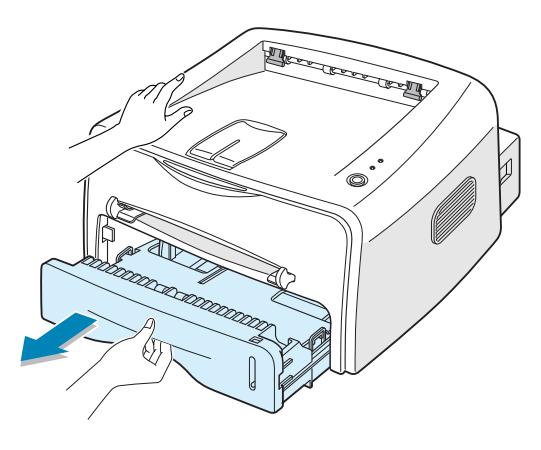

Observații: Dat fiind că imprimanta este foarte ușoară, aceasta se poate deplasa în timpul utilizării, de exemplu în timpul deschiderii/ închiderii tăvii sau instalării/ înlăturării cartușului de toner. Atenție: nu deplasați imprimanta!

2 Apăsați placa de presiune până când se fixează.

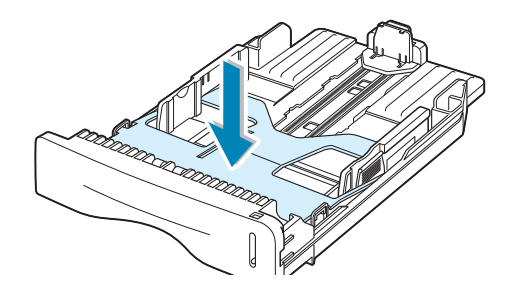

**3** Hârtia se pregătește pentru alimentarea în imprimantă prin ușoara îndoire și răsfoire în ambele sensuri. Îndreptați marginile hârtiei pe o suprafață nivelată.

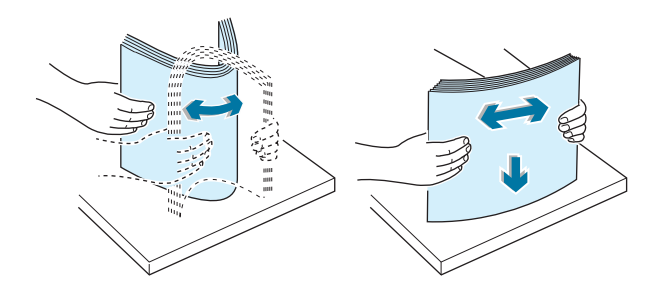

4 Introduceți hârtia cu partea destinată tipăririi în jos.

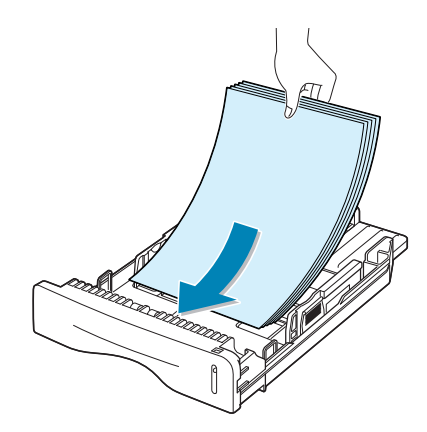

Asigurați-vă că cele patru colțuri ale colilor de hârtie sunt fixate în interiorul tăvii.

**5** Atenție la marcajul de limită de pe peretele interior stâng al tăvii. Supraîncărcarea tăvii poate cauza blocaje de hârtie.

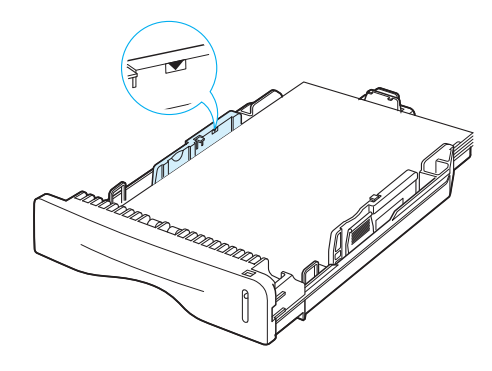

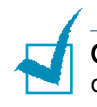

Observații: În cazul în care doriți să modificați dimensiunile hârtiei din tava de alimentare, vezi Ghidul utilizatorului.

**6** Închideți tava de alimentare a imprimantei.

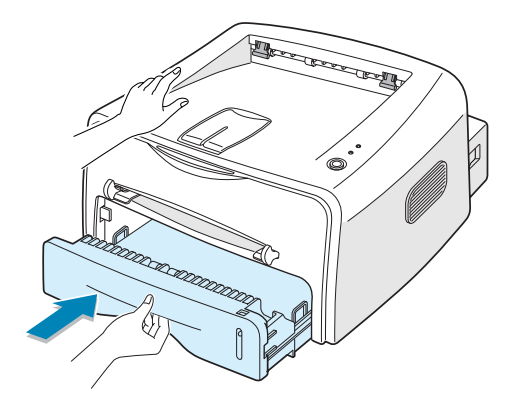

#### <span id="page-10-0"></span>Etapa 5: Conectarea cablului imprimantei

Pentru a tipări de la calculatorul la care lucrați, acesta trebuie conectat la imprimantă fie cu ajutorul unui cablu paralel, fie cu un cablu USB (Universal Serial Bus).

#### Folosirea unui cablu paralel

Observatii: Pentru a conecta imprimanta la portul paralel al computerului este nevoie de un cablu paralel omologat. Trebuie să achiziționați un cablu compatibil IEEE1284.

- 1 Asigurați-vă că atât imprimanta cât și computerul sunt închise.
- **2** Introduceți mufa cablului paralel al imprimantei în conectorul aflat în partea posterioară a imprimantei.

Asigurati mufa cablului cu ajutorul agrafelor din metal.

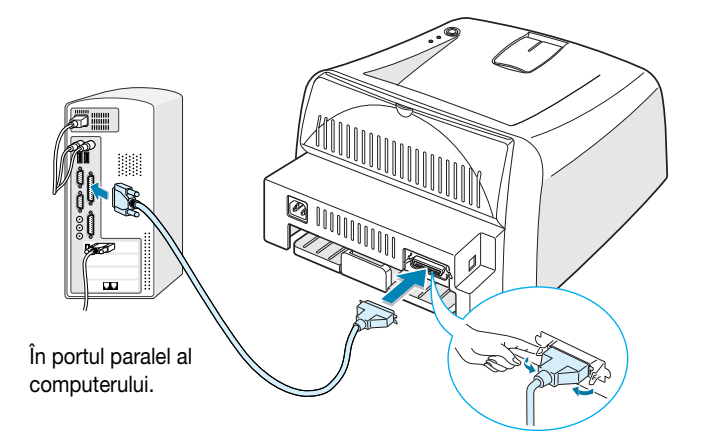

**3** Conectați celălalt capăt al cablului în portul paralel al computerului si înfiletati suruburile.

Vezi Ghidul utilizatorului pentru mai multe detalii.

#### <span id="page-11-0"></span>Folosirea unui cablu USB

Observatii: Pentru conectarea imprimantei la portul USB al computerului este nevoie de un cablu USB omologat.

- **1** Asigurati-vă că atât imprimanta cât și computerul sunt închise.
- **2** Introduceți mufa cablului USB al imprimantei în conectorul aflat în partea posterioară a imprimantei.

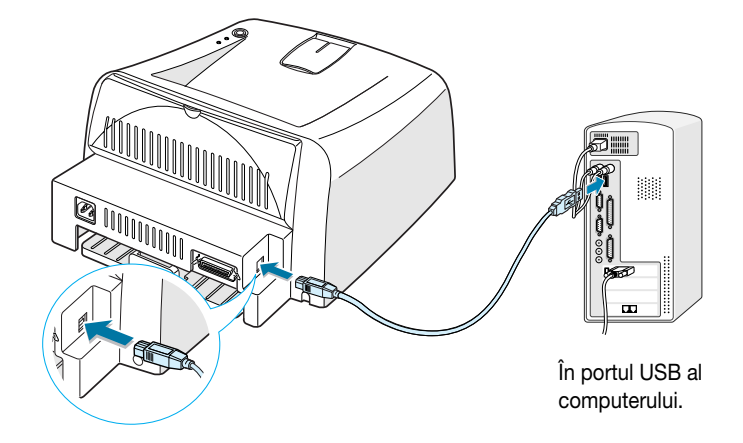

**3** Conectați celălalt capăt al cablului în portul USB al computerului.

Vezi Ghidul utilizatorului pentru mai multe detalii.

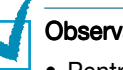

#### Observații:

- Pentru a putea folosi cablul USB aveți nevoie de Windows 98/Me/2000/ XP.
- În cazul în care utilizati Windows 98/Me, pentru a tipări cu ajutorul interfeței USB, este necesară instalarea driver-ului USB pentru a adăuga portul USB. Vezi [pagina 13](#page-14-0).
- În cazul în care utilizați Windows 2000/XP, pentru a tipări cu ajutorul interfetei USB, trebuie să instalati driver-ul de imprimantă. Vezi [pagina 12](#page-13-2).

## <span id="page-12-0"></span>*Etapa 6:* Pornirea imprimantei

- **1** Introduceți capătul cablului de alimentare în mufa corespunzătoare aflată în partea posterioară a imprimantei.
- **2** Introduceti celălalt capăt al cablului într-o priză cu împământare și pornifli imprimanta de la butonul de pornire.

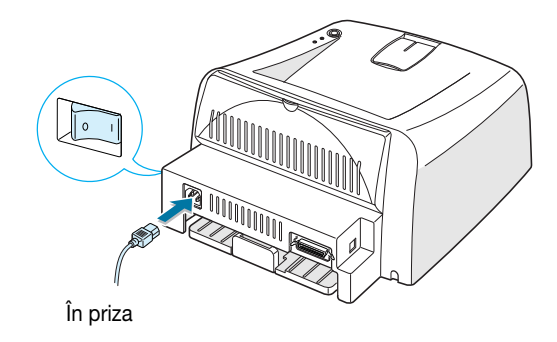

# <span id="page-12-1"></span>*Etapa 7:* Tipărirea unei pagini test

Pentru a vă asigura că imprimanta functionează corespunzător, tipăriti o pagină test sau o pagină de configurație.

**1** Pentru a tipări o pagină test tineti apăsat butonul  $\mathcal{D}/\mathbb{E}$  timp de aproximativ 2 secunde.

SAU

Pentru a tipări o pagină de configuratie tineti apăsat butonul  $\circledR/\circledR$ timp de aproximativ 6 secunde.

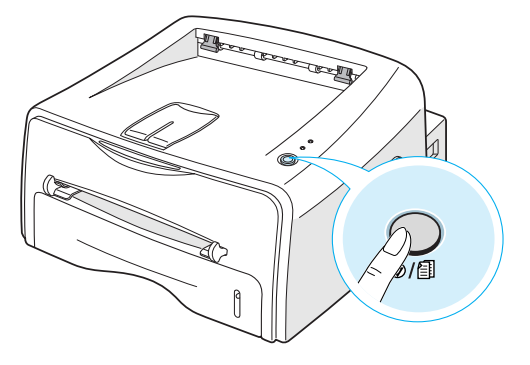

**2** Pagina test sau cea de configurație arată configurația actuală a imprimantei.

# <span id="page-13-0"></span>Etapa 8: Instalarea programelor imprimantei în **Windows**

#### <span id="page-13-1"></span>Cerinte de sistem

Verificati următoarele:

- Minim 32 MB (Windows 9x/Me), 64 MB (Windows 2000/NT), 128 MB (Windows XP) sau mai mult RAM instalat pe PC.
- Minim 200 MB de spatiu liber pe disc.
- Toate aplicațiile computerului să fie închise înainte de a începe instalarea.
- Windows 95, Windows 98, Windows Me, Windows NT 4.0, Windows 2000 sau Windows XP.
- Minim Internet Explorer 5.0.

#### <span id="page-13-2"></span>Instalarea programelor pentru imprimantă

- Herox Phaser 3130
- **1** Introduceti CD-ROM-ul în unitatea CD-ROM. Instalarea se va initia în mod automat.

#### Dacă unitatea CD-ROM nu porneste automat:

Selectati Executare din meniul Start si scrieti x:\cdsetup.exe în caseta Deschide (unde x corespunde unitătii CD-ROM), apoi faceti clic pe butonul OK.

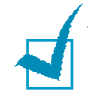

Observații: Dacă apare fereastra Detectat dispozitiv hardware nou în timpul procesului de instalare, faceți clic pe  $\boxed{\chi}$  din colțul din dreapta sus al casetei sau faceti clic pe butonul **Anulare**.

- **2** La apariția casetei de selectare a limbii, selectați limba dorită.
- **3** Faceti clic pe **Install Printer Driver.**
- **4** Se deschide fereastra Welcome Faceti clic pe Next.
- **5** Urmati instructiunile de pe ecran pentru a finaliza instalarea.

#### <span id="page-14-0"></span>Instalarea driverului USB în Windows 98/Me

În cazul în care utilizati Windows 98/Me, pentru a tipări cu ajutorul interfeței USB, este necesară instalarea driver-ului USB pentru a adăuga portul USB.

Modul de instalare al driverului USB:

- **1** Conectați imprimanta la computer cu ajutorul unui cablu USB după care porniti ambele aparate. Pentru informatii detaliate, vezi [pagina 10.](#page-11-0)
- **2** Se deschide fereastra Expert adăugare dispozitiv hardware nou. Faceti clic pe Următorul.
- **3** Introduceti CD-ROM-ul în unitatea CD-ROM și bifati Se caută cel mai potrivit driver pentru aparat si faceti click pe Următorul.
- **4** Bifati unitate de CD-ROM și faceți clic pe Navigare, selectați x:\USB (unde x corespunde unitătii de CD-ROM). Faceti clic pe Următorul.
- **5** Faceti clic pe Urmätorul. Se instalează driverul USB.
- **6** După finalizarea procesului de instalare, faceți clic pe **Terminare**.
- **7** La apariția casetei de selectare a limbii, selectați limba dorită.

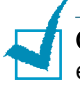

Observații: Dacă programul pentru imprimantă este deja instalat, acest ecran nu se va mai deschide.

8 Urmati instructiunile din fereastră pentru a finaliza instalarea programului pentru imprimantă. Pentru informatii detaliate, vezi [pagina 12.](#page-13-2)

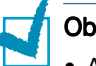

#### Observatii:

- Aveti posibilitatea de a tipări și din Linux. Pentru informatii detaliate, vezi Ghidul utilizatorului pentru imprimantă.
- După instalarea programului imprimantei, acesta poate fi reinstalat sau eliminat, după caz. De asemenea, limba de afișare poate fi modificată. Pentru informatii detaliate, vezi Ghidul utilizatorului pentru imprimantă.

# <span id="page-15-0"></span>Etapa 9: Vizualizarea Ghidului utilizatorului

Ghidul utilizatorului pentru Xerox Phaser 3130, livrat pe CD-ROM-ul programului, este în format Adobe Acrobat PDF. Manualul oferă flexibilitate și ușurință în accesarea informațiilor.

Aveți la dispoziție mai multe formate de vizualizare pe ecran a manualului (vizualizarea pagină cu pagină, sub forma unei singure pagini continue sau a unei perechi de pagini continue, mărire până la 1600% și micsorare până la 12.5%, defilare două pagini anterioare sau flux articol). După caz, aveți posibilitatea de a tipări manualul.

## <span id="page-15-1"></span>În Windows

- **1** Introduceti CD-ROM-ul în unitatea CD-ROM.
- **2** La apariția casetei de selectare a limbii, selectați limba dorită.
- **3** Faceti clic pe User Guide. Se deschide programul Adobe Acrobat și se afisează Ghidul utilizatorului.

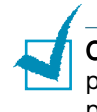

Observații: Pentru a putea deschide Ghidul utilizatorului, trebuie să instalați programul Adobe Acrobat Reader pe computer. Dacă nu aveți acest program, faceti clic pe Acrobat Reader pentru a instala programul.

# <span id="page-15-2"></span>În Linux

- **1** La apariția ferestrei de Log in administrator, introduceți "root" în câmpul de log in și introduceti parola de sistem.
- **2** Introducefli CD-ROM-ul cu programul imprimantei.
- **3** Faceti clic pe pictograma din partea de jos a ecranului. În ecranul terminal care se afișează, introduceți: [root@local /root]# cd /mnt/cdrom (directorul CD-ROM) [root@local cdrom]# gv manual/ENGuide.pdf

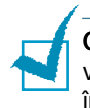

Observații: Dacă versiunea ghostscript este veche, este posibil să nu vizualizați fișierul pdf. În acest caz, instalați Acrobat Reader în sistem și încercati să vizualizati Ghidul utilizatorului în sistemul Windows.

#### Modul de instalare al programului Adobe Acrobat Reader

- **1** Faceti clic pe pictograma  $\equiv$  din partea de jos a ecranului. În ecranul terminal care se afișează, introduceți: [root@local /root]# cd /mnt/cdrom (directorul CD-ROM) [root@local cdrom]# manual/acrobat4/INSTALL
- **2** După citirea acordului de licentă, introduceti **accept**.
- **3** Când vi se solicită indicarea directorului se instalare, apăsați tasta enter.
- **4** Trebuie să creați o legătură simbolică pentru a putea executa Acrobat Reader fără a indica calea completă: [root@local cdrom]# ln -s /usr/local/Acrobat4/bin/ acroread /usr/bin/acroread
- **5** Acum, puteti vizualiza fisiere pdf cu programul Acrobat Reader. [root@local cdrom]# acroread /mnt/cdrom/manual/ENGuide.pdf ...

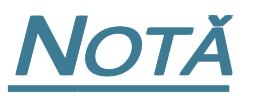

 $\overline{\mathbf{L}}$ o m â n æ

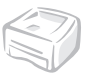